## HaLow-U Bridge Setup Guide

Purpose: HaLow-U connect to Windows PC 1 and Windows PC 1 shared internet connection to another Windows PC 2 through HaLow-U

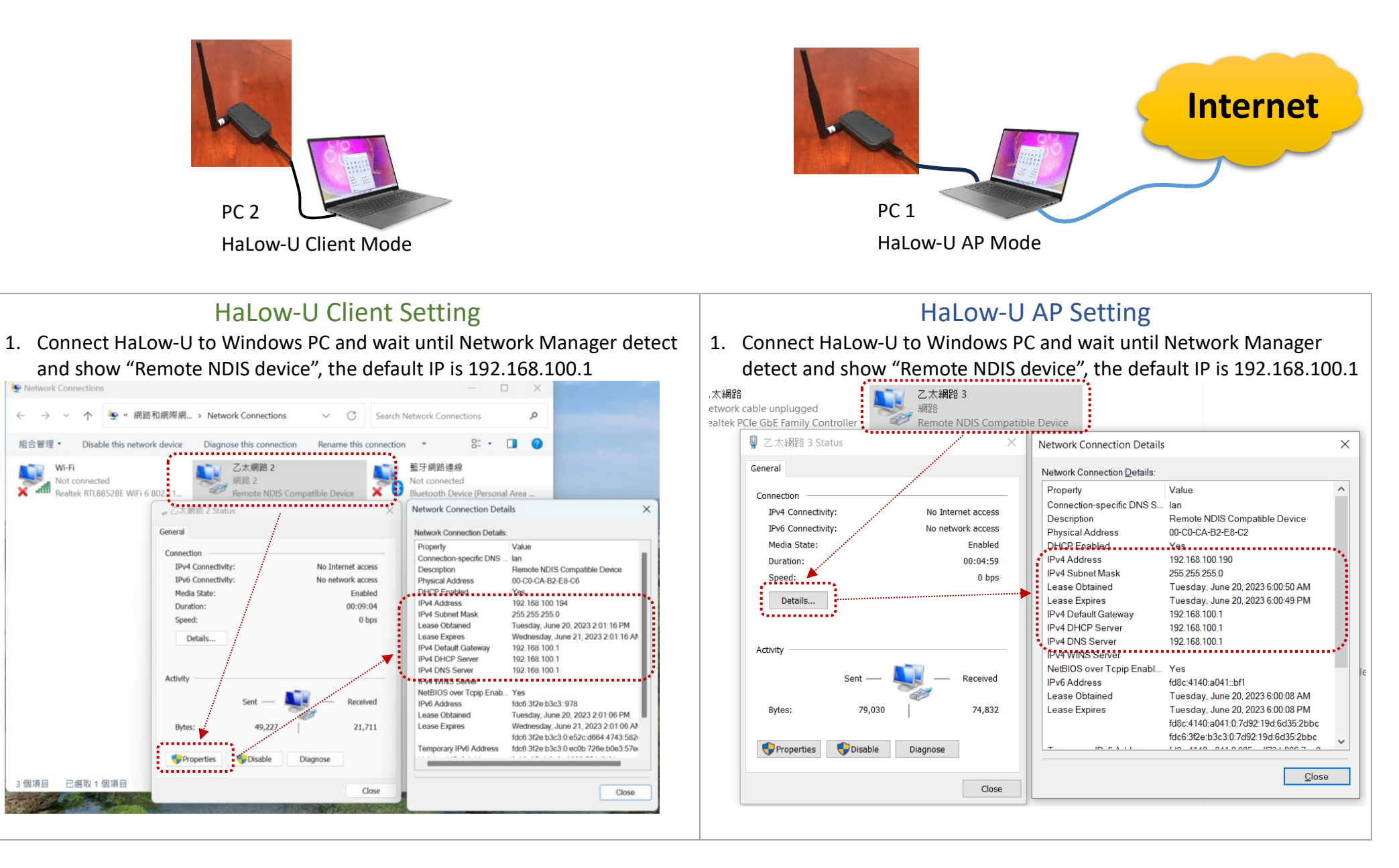

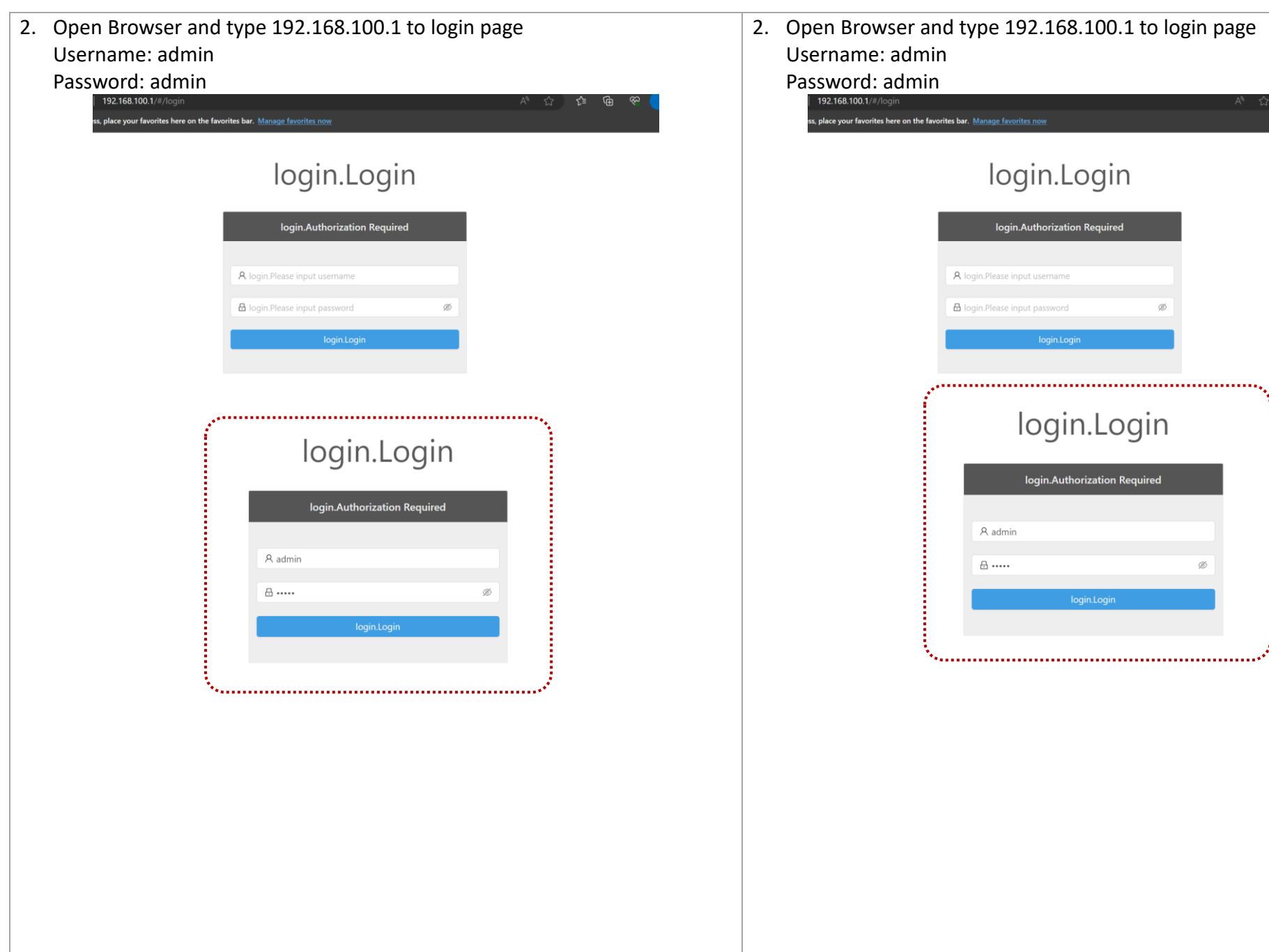

 $\forall y \quad \ \ \uparrow\hspace{-2.4mm} \uparrow\hspace{-2.4mm} \downarrow\hspace{-2.4mm} \downarrow\hspace{-2.4mm} \downarrow\hspace{-2.4mm} \downarrow\hspace{-2.4mm} \downarrow\hspace{-2.4mm} \uparrow\hspace{-2.4mm} \uparrow\hspace{-2.4mm} \uparrow\hspace{-2.4mm} \uparrow\hspace{-2.4mm} \uparrow\hspace{-2.4mm} \uparrow\hspace{-2.4mm} \uparrow\hspace{-2.4mm} \uparrow\hspace{-2.4mm} \downarrow\hspace{-2.4mm} \uparrow\hspace{-2.4mm} \downarrow\hspace{-$ 

 $\otimes$ 

氽

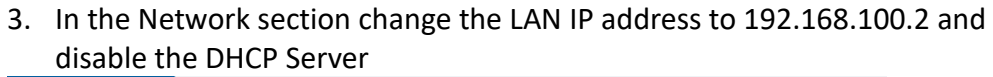

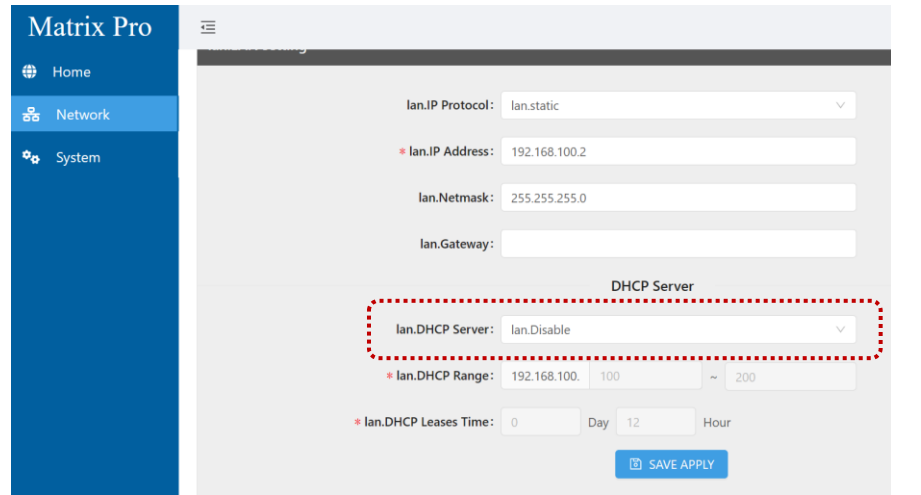

4. Go back to the Windows Network Connection page and right-click "Remote NDS Compatible Device" to setup the fixed IP address such as 192.168.100.77

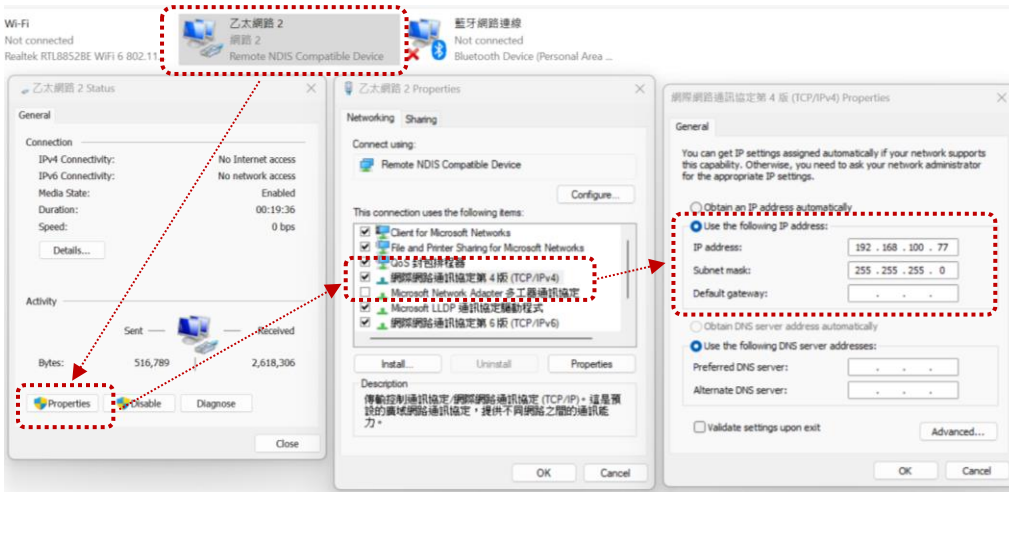

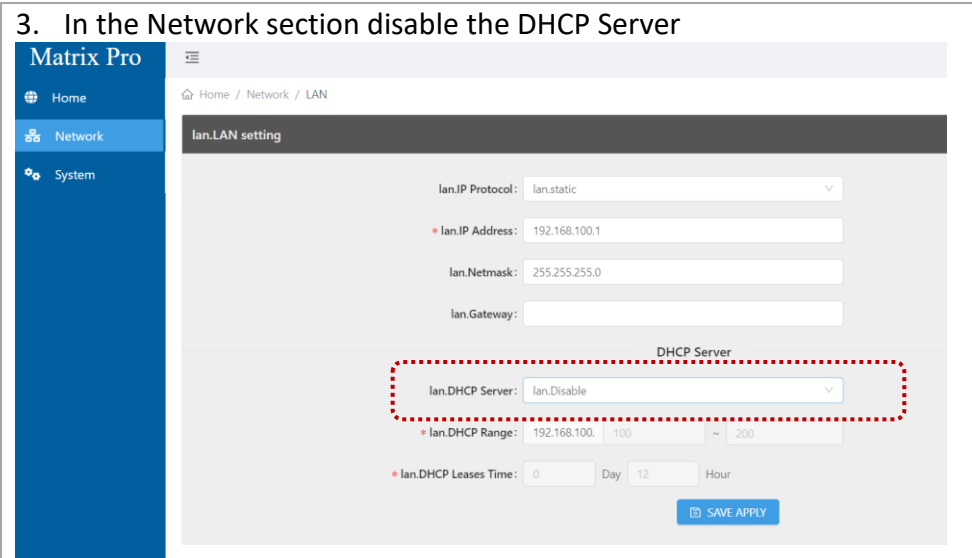

4. Go back to the Windows Network Connection page and right-click "Remote NDS Compatible Device" to setup the fixed IP address such as 192.168.100.88

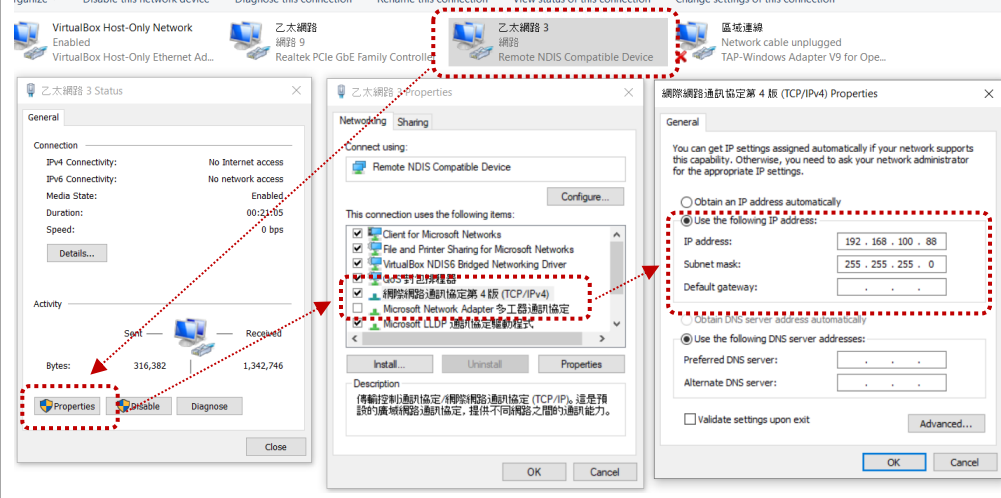

5. Go back to the browser and enter the 192.168.100.2 to access the setting page and scan the AP to select to connect

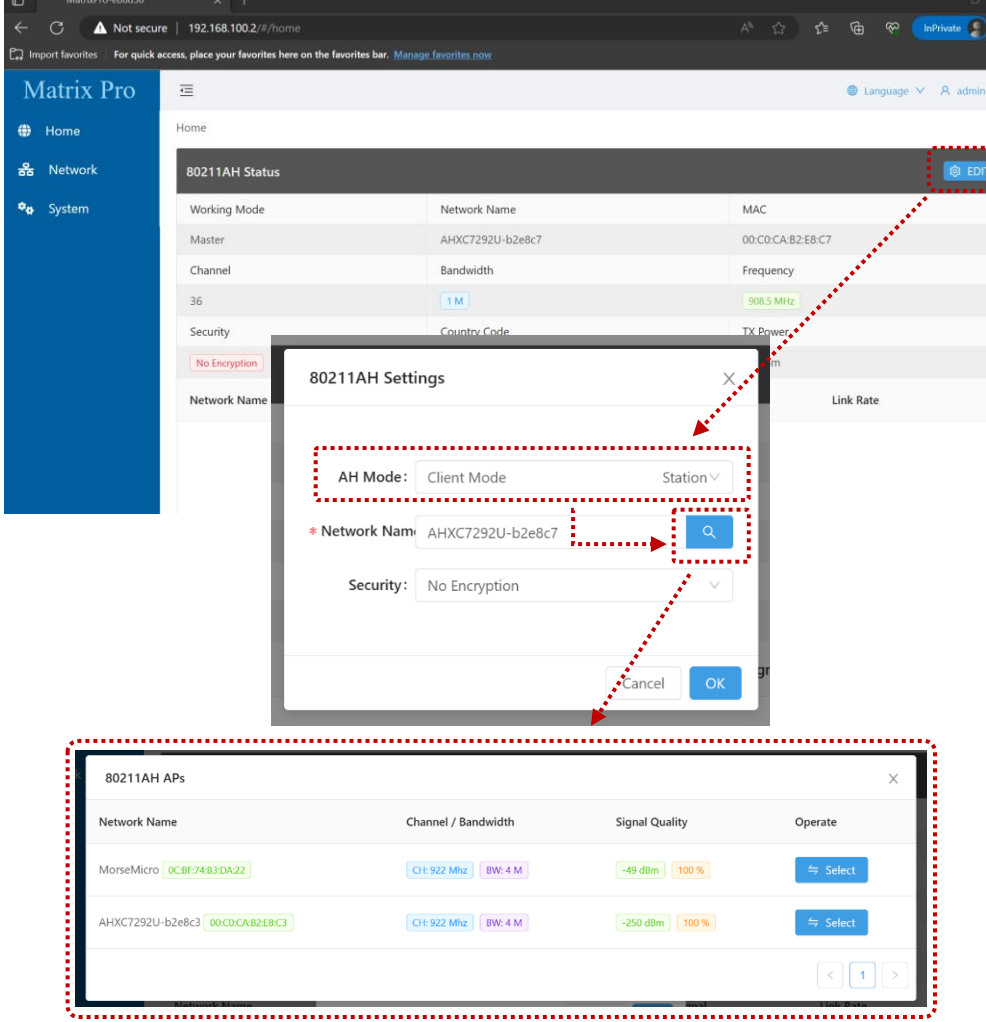

5. Go back to the browser and enter the 192.168.100.1 to access the setting page.

To setup the AP mode, go to Edit  $\rightarrow$  change AH mode to AP mode and choose the channel you want to use and give the Security password, then hit "OK" to save config.<br>Matrix Pro

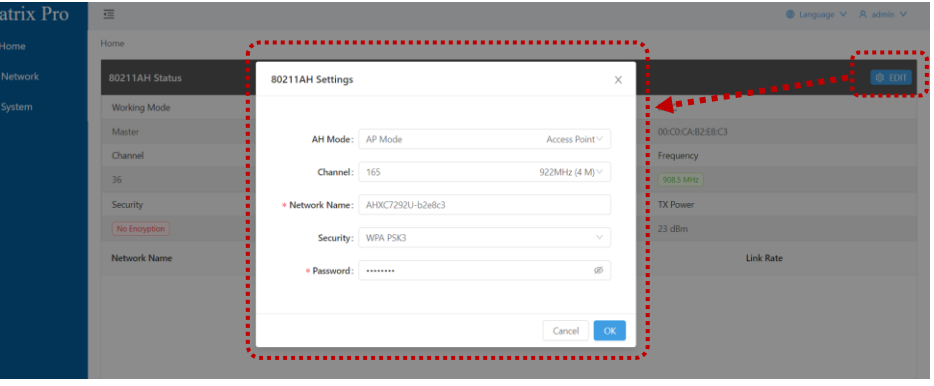

**NOTE:** Now go to HaLow-U Client Setting and follow steps to step 6 to connect to HaLow-U AP

6. When HaLow-U client connected will show in Network Status page

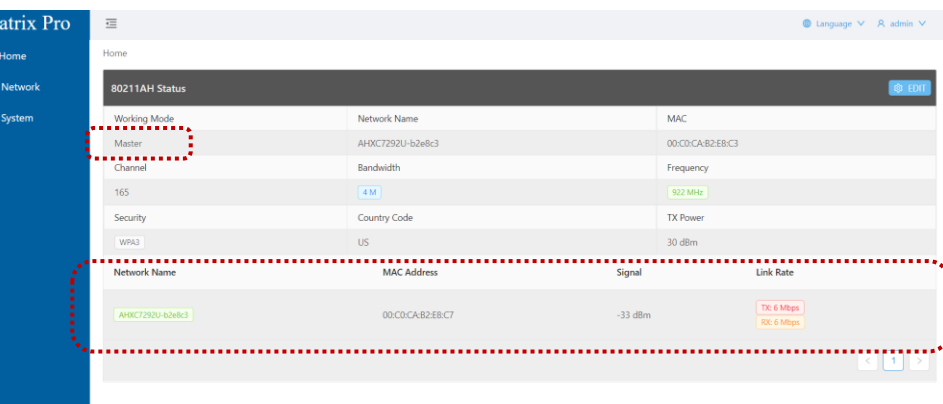

**NOTE:** After HaLow-U client successful connect to HaLow-U AP, then do below step 7 and 8.

6. Wait until connected to the HaLow-U AP When connected it will show in connection status.

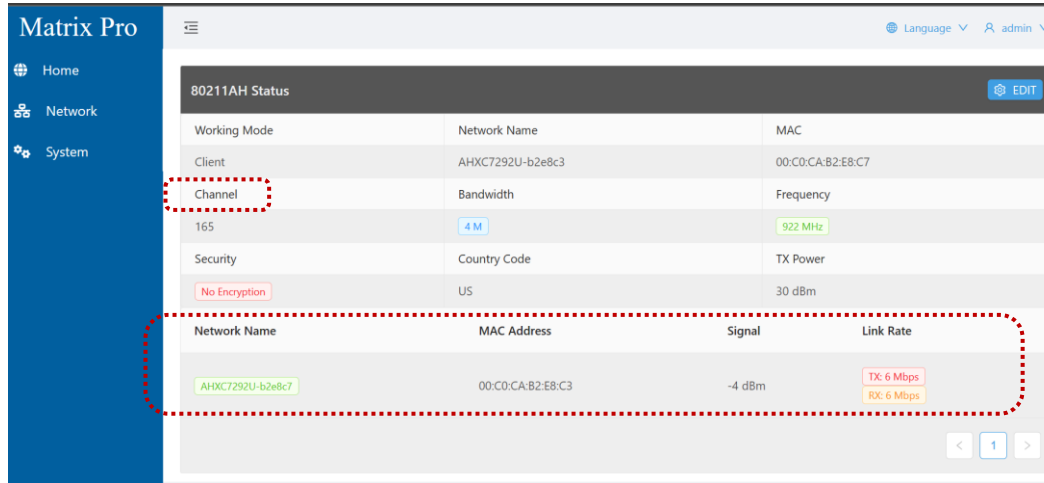

**NOTE:** After HaLow-U client successful connect to HaLow-U AP, then go to HaLow-U AP setting step 6

7. Go back to Windows Network Connection page and change to "Obtain an IP address automatically."

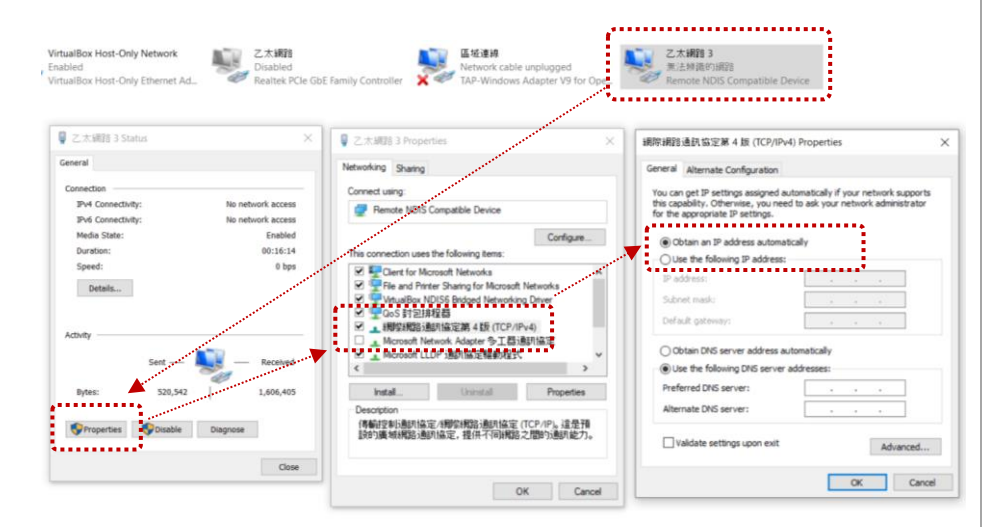

7. Go back to Windows Network Connection page and change to "Obtain an IP address automatically." ..............................  $\frac{1}{2}$ Wi-Fi 二 乙太網路 2 藍牙網路連線 X. Not connected 網路3 Not connected 62 Realtak RTI 88528E WIEL 6 802 1 Remote NDIS Compatible Device Blustooth Davice (Recognal Area - Z. 大顺路 2 Statu **● 乙太網路 2 Properties** 網際網路通訊協定第4版 (TCP/IPv4) Propertie General Networking Sharing General Alternate Configuration Connectio You can get IP settings assigned automatically if your network supports Connect using IPv4 Connectivity etwork arres this capability. Otherwise, you need to ask your network administrator Remote NDIS Compatible Device for the appropriate IP settings. **IPv6 Connectivity** etwork acces ,............................. Media State Enable Configure O Obtain an IP address automatically Duration:  $00:40:27$ This connection uses the following items O Deste fologicale address . . . . . . . . . . . Sneed  $0$  has Client for Microsoft Networks IP address ■ File and Printer Sharing for Microsoft Network Details **Cultural mode** ■ 網羅網路通訊協定第4版 (TCP/IPv4) Default gateway ··· Armed Network Adapter 多元器通用協調 Activity A Microsoft LLDP 通訊協定驅動程式 C Obtain DNC corner address automatically ■ 網際網路通訊協定第6版(TCP/IPv6) O Use the following DNS server addresses: Preferred DNS server: Bytes: 1.056.516 4.119.85 *<u>Install</u>* Thomas all Departure . . . . . . . . . . . . Alternate DNS serve Description 傳輸控制通訊協定/網際網絡通訊協定 (TCP/IP)。這是預<br>說的廣域網路通訊協定,提供不同網路之間的通訊能 Properties Disable Diagnos . . . . . . . . . . . . . Validate settings upon exit Advanced. Close  $\alpha$ Cancel  $\alpha$ Cance

The HaLow-U client Remote NDIS Compatible Device will getting IP range 192.168.137.x from the remote HaLow-U AP windows system.

If you can see the 192.168.137.x IP range, means your setup is success. You . . . . . . . . . . . . . . . . .

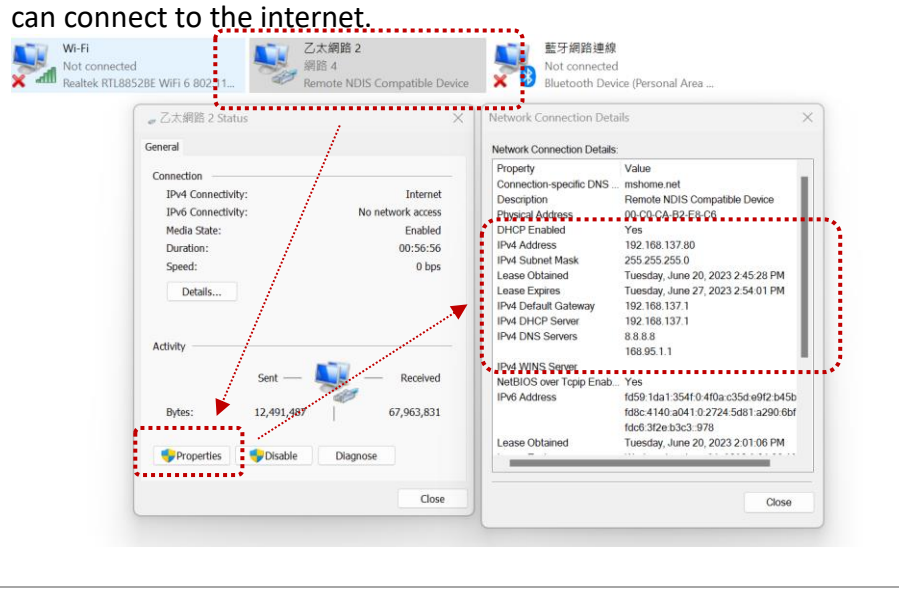

8. Choose the Ethernet port which connects to the Internet. This sample is "Realtek PCIe GbE Family Controller" choose Properties, then go to Sharing tab. Check the Allow other network users and select the HaLow-U "Remote

NDIS Compatible Device." to share the internet.

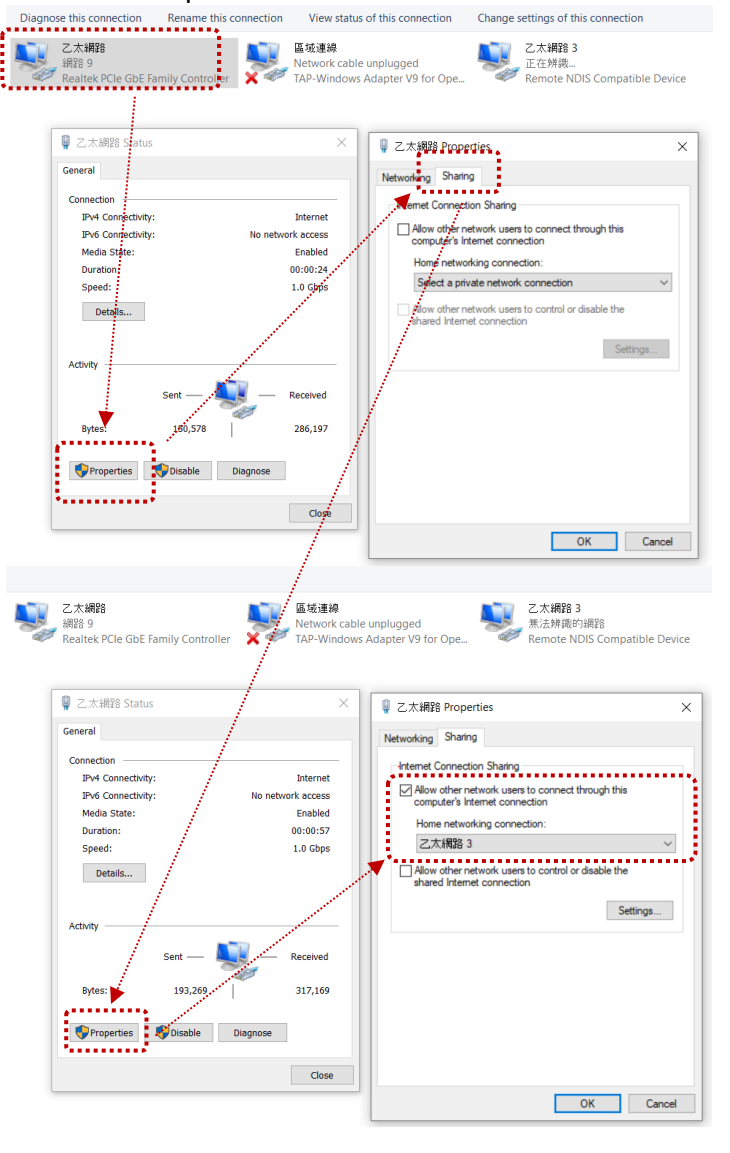

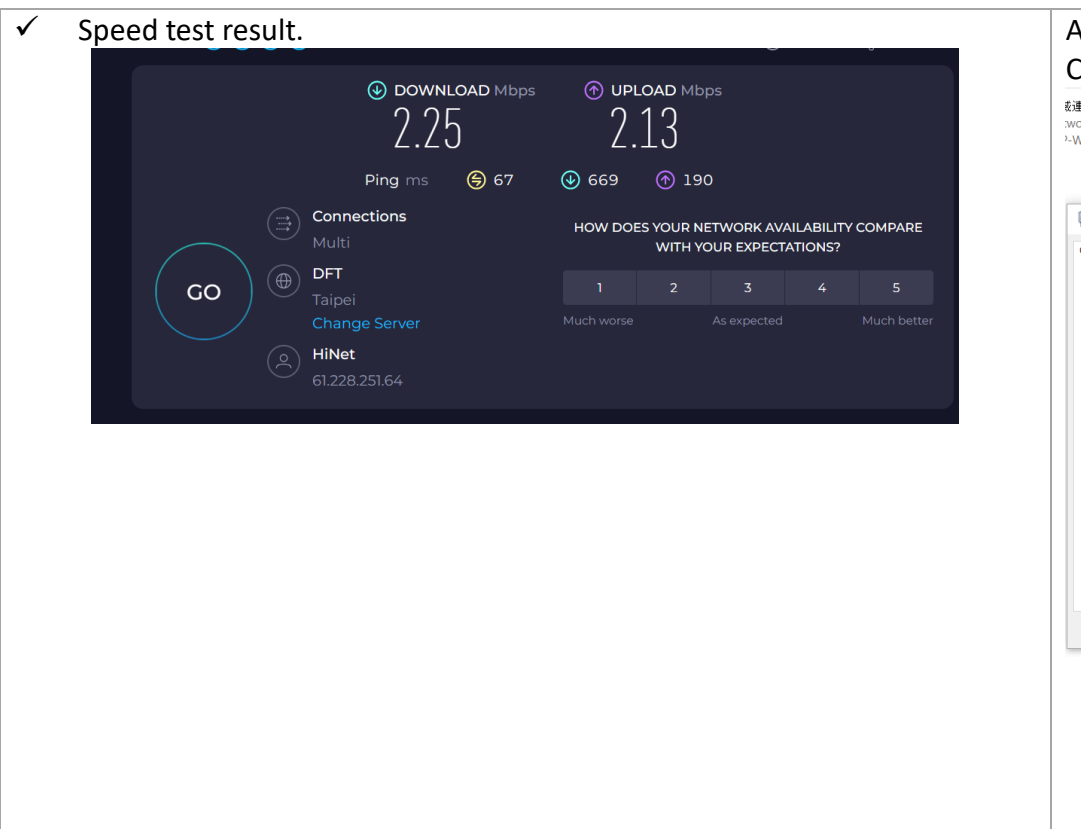

## After shared Ethernet LAN internet, you can check HaLow-U Remote NDIS

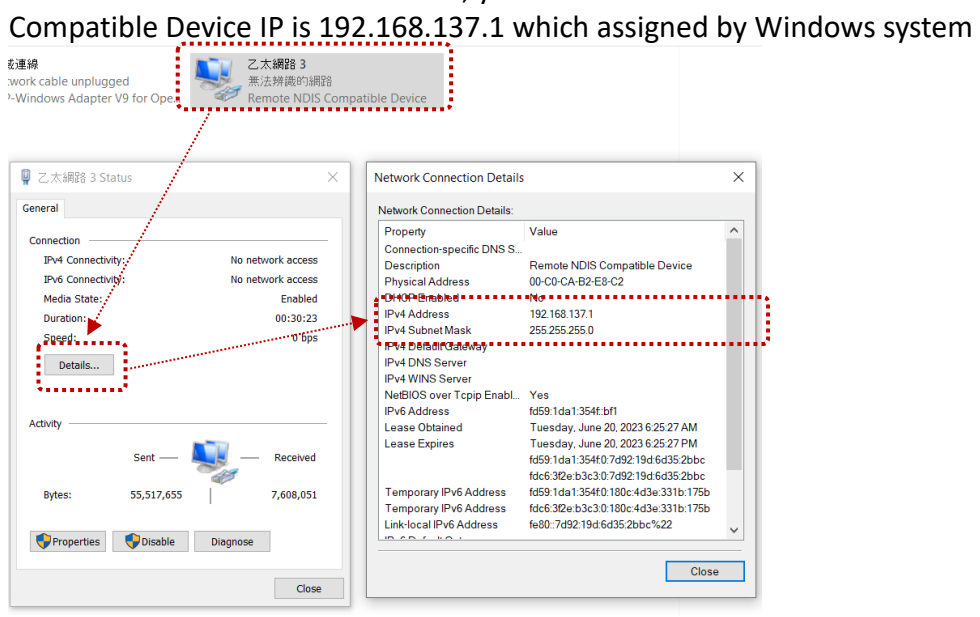

## **NOTE:** After this step then go to HaLow-U client setting step 7